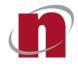

**CORENET 2.0** 

# **CORENET 2.0 Form Viewer Installation Guide**

Document Label: novaCITYNETS/CORENET 2.0

Version v1.0

Prepared by: Sam Ong

This Document is intended for the use of the individual or organisation named in the Distribution List. If you are not the intended recipient or the agent or employee responsible for delivering it to the intended recipient, you are hereby notified that any use, dissemination, distribution or copying of this communication is strictly prohibited. If you have received this in error, please notify us immediately and return the original message to us at the address shown below.

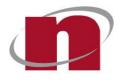

novaCITYNETS Pte Ltd 60 MacPherson Road Block 1 Siemens Centre #05-08 Singapore 348615

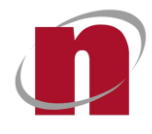

## **Distribution List**

| Document Copy<br>Number | Location                          |
|-------------------------|-----------------------------------|
| 1                       | Building & Construction Authority |
| 2                       | novaCITYNETS Pte Ltd              |

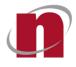

# Summary of Documentation Changes

| S/N | Version No      | Updated By | Date        | Summary of Changes |
|-----|-----------------|------------|-------------|--------------------|
| 1   | Release<br>v1.0 | Sam Ong    | 28 Mar 2022 | Initial release    |

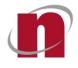

### **Table of Contents**

| DIST | TRIBUTION LIST                 |   |
|------|--------------------------------|---|
| SUM  | IMARY OF DOCUMENTATION CHANGES |   |
| TABI | LE OF CONTENTS                 | 4 |
| GLO  | SSARY                          | 5 |
|      | INTRODUCTION                   |   |
| 1.1. | PURPOSE                        |   |
| 1.2. |                                |   |
| 1.3. |                                |   |
| 2.   | SYSTEM REQUIREMENT             |   |
| 3.   | INSTALLATION                   |   |

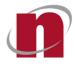

### Glossary

| Term                      | Definition                              |
|---------------------------|-----------------------------------------|
| BCA                       | Building & Construction Authority       |
| CORENET 1.0 /<br>CORENET1 | The current CORENET e-Submission System |
| CORENET 2.0 /<br>CORENET2 | The new CORENET e-Submission System     |
| NOVA                      | novaCITYNETS Pte Ltd                    |

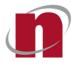

#### 1. Introduction

The form viewer is a software to view and edit the agency forms used by CORENET 2.0 system. The form viewer supports the following two form formats:

- XFD Format The format used by existing CORENET1 system
- XFDX Format The format used by CORENET2 system.

#### 1.1. Purpose

The document describes how to install the form viewer software.

#### 1.2. Audience

• QP / Industry Professionals

#### 1.3. References

#### 2. System Requirement

The recommended system requirement to install the Form Viewer is as below:

| Operating System | Windows 10               |
|------------------|--------------------------|
| CPU              | Intel Core i5, i7 and i9 |
| Memory           | 8 GB or above            |
| Disk Space       | 500 MB or above          |

#### 3. Installation

• Downloading of Form Viewer installer

| Type of Machine | Location to download installer                                                            |
|-----------------|-------------------------------------------------------------------------------------------|
| PC / Laptop     | Go to <u>https://www.corenet2-ess-</u><br>uat.gov.sg/document/#/home/Cn2SoftwareDownloads |
|                 |                                                                                           |

\* Windows registry key will be added during installation. \* Administrator rights is required for the installation.

- Extract the zip file
- Right click and select run as administrator, select "Yes" (Refer to the following screenshot)

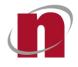

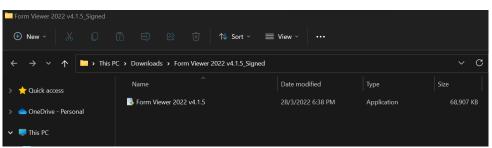

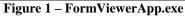

|                     | ou want to allow t<br>ges to your device                  |                                                   |
|---------------------|-----------------------------------------------------------|---------------------------------------------------|
|                     | Form Viewer Applie<br>forms (XFD) and ne                  | cation. Supporting old<br>ew forms of Corenet 2.0 |
| Verifie<br>File ori | d publisher: Building and (<br>gin: Hard drive on this co | Construction Authority<br>mputer                  |
|                     |                                                           |                                                   |
| -                   | Yes                                                       | No                                                |

Figure 2.1 – Allow app to make changes. Select "Yes"

• Following the setup wizard to complete the installation.

| FormViewerApp Setup                                                                                                    |           |              | $\times$ |
|----------------------------------------------------------------------------------------------------|-----------|--------------|----------|
| Choose Install Location<br>Choose the folder in which to install FormViewerApp.<br>•                                                                    |           |              |          |
| Setup will install FormViewerApp in the following folder. To install in a<br>Browse and select another folder. Click Install to start the installation. | different | folder, clia | k        |
| Destination Folder                                                                                                    | _         |              |          |
| C:\Program Files\FormViewerApp<br>FormViewerApp 4.1.5                                                                                                   | stall     | owse         | ncel     |

Figure 3 – Setp Wizard Screen (Installation)

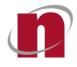

• Installing Form Viewer

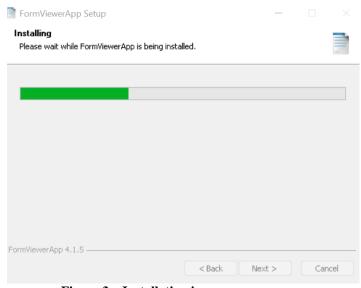

**Figure 3 – Installation in progress** 

Installation Completed

| FormViewerApp Setup | – – ×                                                                              |
|---------------------|------------------------------------------------------------------------------------|
|                     | Completing FormViewerApp Setup                                                     |
|                     | FormViewerApp has been installed on your computer.<br>Click Finish to close Setup. |
|                     | Run FormViewerApp                                                                  |
|                     | < Back Finish Cancel                                                               |

**Figure 4 – Installation completed Screen** 

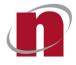

• Click "Finish" and form viewer will launch, image show as Figure 5

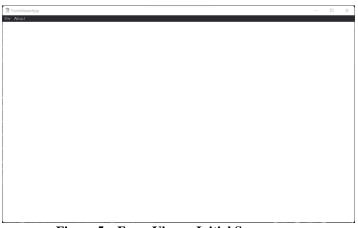

**Figure 5 – Form Viewer Initial Screen** 

• Go to the program file folder and double clicking on "FormViewerApp" to launch the Form Viewer. image show as Figure 6

| FormViewerApp         |                                               |                   |                       |           |
|-----------------------|-----------------------------------------------|-------------------|-----------------------|-----------|
| 🕀 New - 🔏 🔲           | [î] 🗐 🖻 🗊 № Sort                              | ~ 🔳 View ~ 📔 •••  |                       |           |
| ← → ~ ↑ 🖿 > Thi       | s PC → Local Disk (C:) → Program Files → Form | WiewerApp         |                       |           |
| > 🛨 Quick access      | Name                                          | Date modified     | Туре                  |           |
|                       | 🛅 locales                                     |                   | File folder           |           |
| > OneDrive - Personal | resources                                     |                   | File folder           |           |
| 🗸 🤜 This PC           | 🚞 swiftshader                                 |                   | File folder           |           |
| > 🦲 Desktop           | chrome_100_percent.pak                        |                   |                       | 122 KE    |
| > 🧧 Documents         | chrome_200_percent.pak                        |                   |                       |           |
| 🔉 🚽 Downloads         | d3dcompiler_47.dll                            |                   | Application extension | 4,419 KE  |
| > 👩 Music             | S ffmpeg.dll                                  |                   | Application extension | 2,758 KE  |
| > 🔀 Pictures          | FormViewerApp                                 |                   |                       |           |
| > 🗾 Videos            | icudtl.dat                                    | 14/2/2022 4:29 PM |                       | 10,282 KB |

Figure 6 – Program file folder

- Form viewer will launch, image show as Figure 5
- Click on "About" to view the version number

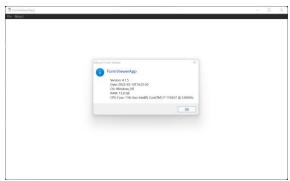

Figure 7 – Form Viewer software version detail